<span id="page-0-0"></span>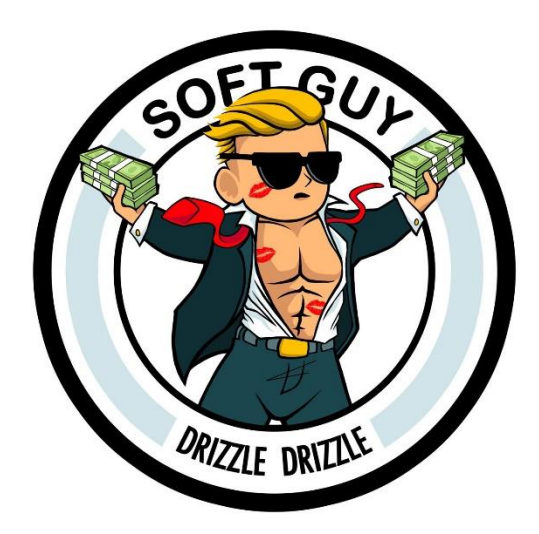

# Phantom Wallet How to Guide for Browser and Mobile App

### <span id="page-0-1"></span>**Contents**

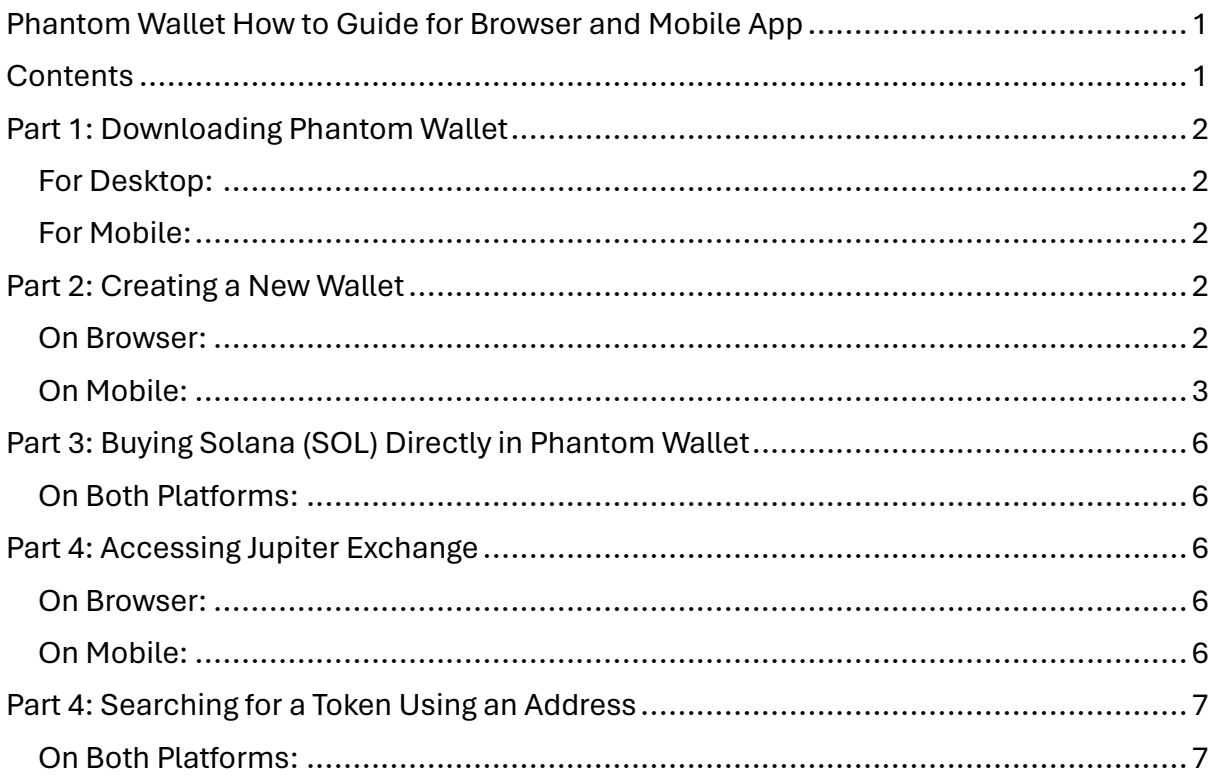

# <span id="page-1-0"></span>Part 1: Downloading Phantom Wallet

#### <span id="page-1-1"></span>For Desktop:

Visit Official Site: Go to https://phantom.app/.

Download Extension: Select "Download" and choose the version for your browser (Chrome, Firefox, Edge, Brave). Add the extension to your browser by following the prompts.

<span id="page-1-2"></span>For Mobile:

Scan this QR code

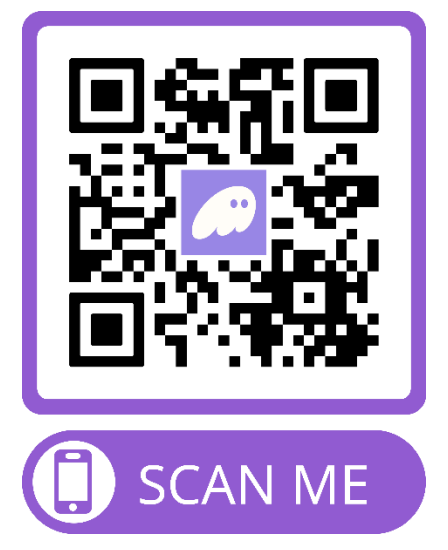

Visit App Store or Google Play: Open your app store on your mobile device. Search for Phantom Wallet: Type "Phantom Wallet" in the search bar. Install the App: Click "Install" or "Get" to download the app onto your device.

# <span id="page-1-3"></span>Part 2: Creating a New Wallet

#### <span id="page-1-4"></span>On Browser:

Open Extension: Click the Phantom icon in your browser's extension toolbar.

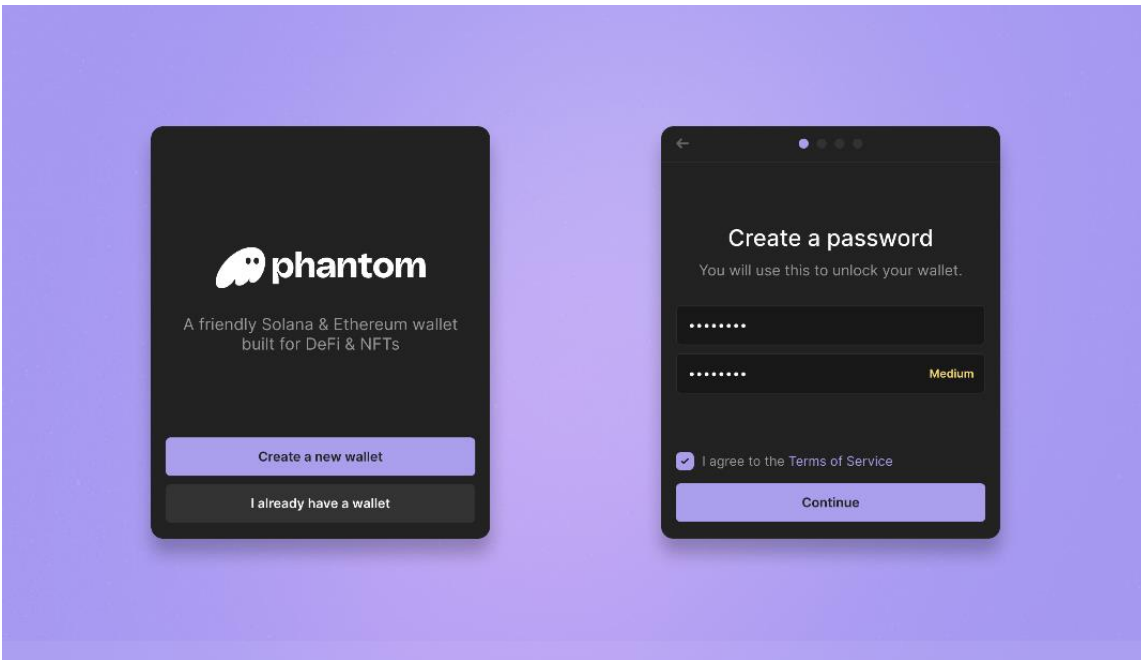

Create Wallet: Choose "Create New Wallet." Set Security: Create and confirm a secure password.

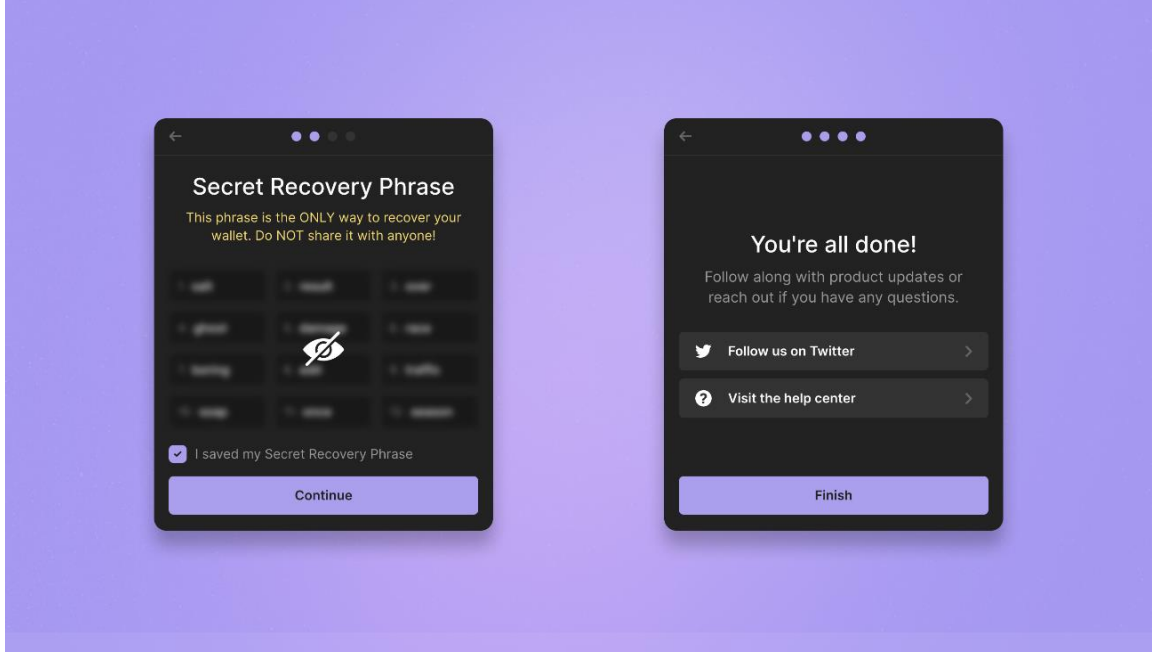

Backup Secret Phrase: Write down your secret recovery phrase, confirm it, and store it securely.

#### <span id="page-2-0"></span>On Mobile:

Open App: Launch the Phantom Wallet app.

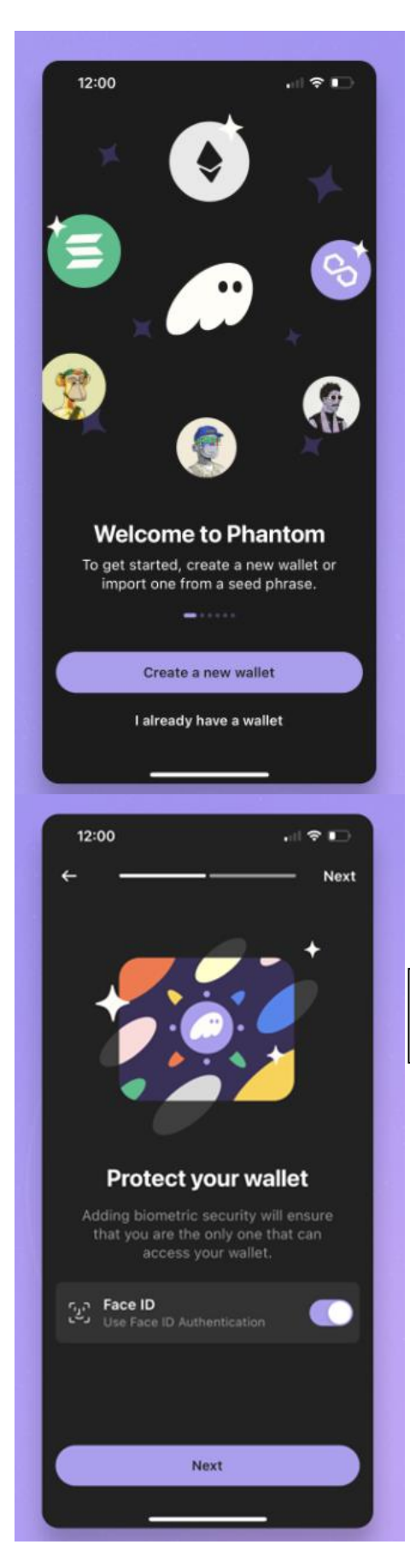

#### Tap create new wallet

Enter a secure password and confirm it

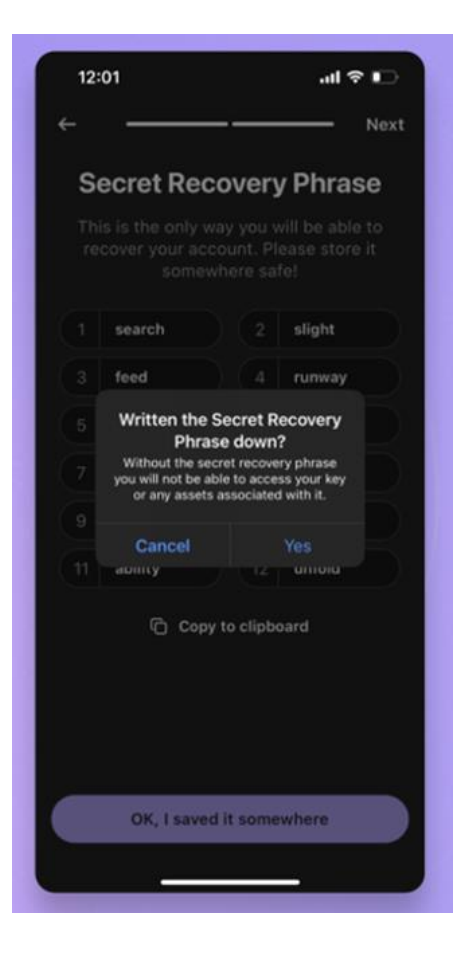

Note down your secret recovery phrase as shown and confirm it by re- entering, and KEEP IT SAFE

# <span id="page-5-0"></span>Part 3: Buying Solana (SOL) Directly in Phantom Wallet

### <span id="page-5-1"></span>On Both Platforms:

#### Access Wallet: Open your Phantom wallet.

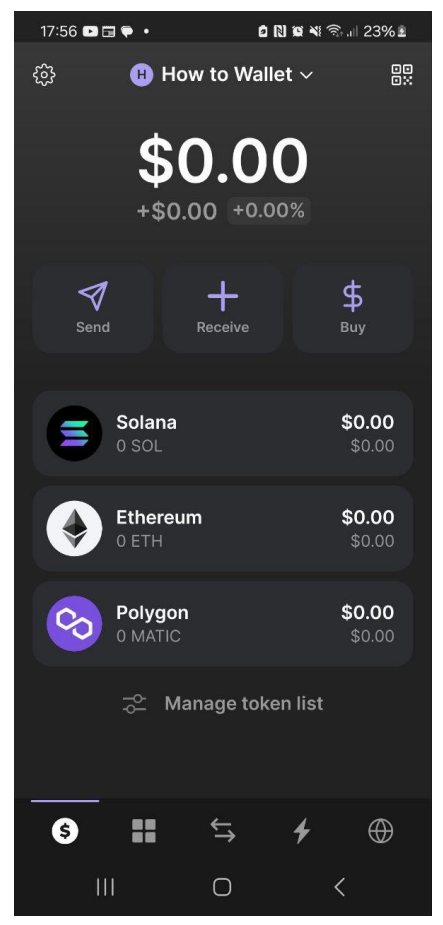

Navigate to Buy: Click or tap on the "Deposit" button and select "Buy" from the options.

Choose Currency: Select Solana (SOL) as the currency you want and how much to purchase.

Payment Method: Choose Moonpay and follow the instructions to complete the purchase.

Complete Transaction: Verify the transaction details and confirm the purchase. The SOL will be deposited into your wallet.

### <span id="page-5-2"></span>Part 4: Accessing Jupiter Exchange

#### <span id="page-5-3"></span>On Browser:

Open Wallet: Click on the Phantom wallet icon.

Navigate to Jupiter: Click on "Browse" and enter<https://jup.ag/> or search for Jupiter Exchange.

Connect Wallet: Follow prompts to connect your wallet to Jupiter.

#### <span id="page-5-4"></span>On Mobile:

Open Wallet: Tap on the Phantom app to open it.

Use DApp Browser: Go to the browser section within the app Botom right icon.

Navigate to Jupiter: Ente[r https://jup.ag/](https://jup.ag/) in the address bar.

Connect Wallet: Allow the app to connect to Jupiter by confirming on the popup.

### <span id="page-6-0"></span>Part 5: Searching for a Token Using an Address

### <span id="page-6-1"></span>On Both Platforms:

Access Jupiter Exchange: Ensure you are on the Jupiter platform. Search for Token: Select the bottom search bar and enter the address of the token. Enter Address: Copy and paste this into the search bar: This is SOFTGUYS Token Address

### **copy this exact address below into the search bar. 8wmpeBKVEyUNgXgvWcuj1ccP94Nc7SRLCrFTAYwMHaQ2**

**(Always use the contract address when searching any coin there are copycats out there especially on successful or popular tokens)**

This should now show the token in the bottom bar

## Part 6: Buying a Coin Through Jupiter Exchange

#### On Both Platforms:

Access Jupiter Exchange: Make sure you are on Jupiter's platform.

Find Token: Use the search bar or "Tokens" tab to find the token you want to purchase. Use the bottom bar for the coin you want to buy and the top bar for what you want to use to purchase the coin.

Trade: Once you find the token, click or tap on it, then choose "Swap".

Set Trade Details: Specify the amount of SOL you want to trade and it will automatically populate the amount of the receiving token in the bottom bar.

Confirm Swap: Review the transaction details, including fees and exchange rate. Confirm the swap.

Transaction Complete: The new tokens will be added to your wallet balance.

### Slippage – What is it?

#### Slippage in Decentralized Exchanges

When you trade on a DEX like Jupiter, you're directly interacting with a liquidity pool instead of a traditional market of buyers and sellers. Prices on these platforms are

determined by mathematical formulas based on the balance of assets in the pool, rather than order books. Here's how slippage plays into that:

### Why Slippage Matters on a DEX

Price Impact from Trade Size: Large trades relative to the pool size can significantly alter the price because they shift the balance of assets. For instance, if you're buying a large amount of a token, you can deplete the available supply in the pool, pushing the price up, which results in slippage.

Fast Market Movements: DEXs can also experience rapid price changes similar to traditional exchanges, especially during volatile market conditions. Prices on DEXs update with each block (which could be every few seconds depending on the blockchain), and trades requested in one block might not be processed until a subsequent block, by which time the effective price could have changed.

### Setting Slippage Tolerance on Jupiter

When you make a trade on Jupiter or similar DEX platforms, you often have the option to set a "slippage tolerance." This setting allows you to specify how much slippage you're willing to accept for your trade to go through. Here's how it works:

Slippage Tolerance: This is usually expressed as a percentage. It represents the maximum price change (up or down) that you are willing to tolerate. If the price slips more than your set tolerance by the time your transaction is processed, the transaction will not go through (it will revert).

Example: If you want to swap SOL for another token and set your slippage tolerance to 1%, your transaction will fail if the price of the token increases by more than 1% from the quoted price at the time you submitted the transaction.

#### Benefits and Risks

Pros: Setting a slippage tolerance helps manage the risk of paying much more than intended or receiving less than expected. It gives you control over the price variation acceptable for your trades.

Cons: A tight slippage tolerance can protect you from unfavourable price changes, but it can also lead to transactions failing to execute if the price moves beyond this range quickly. On the other hand, a high slippage tolerance increases the likelihood of the trade being executed but can result in a less favourable price.

### Video Guides

Click this hyperlink for - [Phantom wallet setup and guide to buying](https://youtu.be/d8SvWqpmBDw?si=RK_gfh0LWCVY-X3i)